# **2. SNSの始め方・使い方**

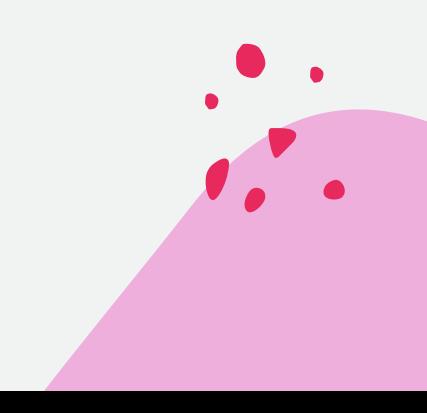

# **Instagram**

## **Instagramのインストール・ユーザー登録**

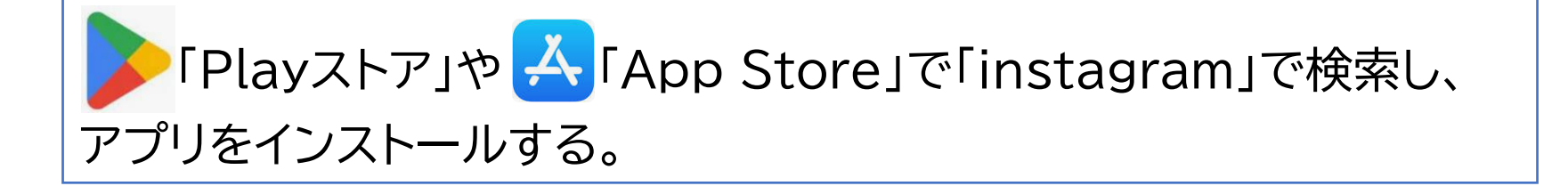

#### ユーザー登録

- Facebook利用者は、そのアカウントでログインすることもできる。 この場合、名前は本名が設定されるが、後で変更することができる。
- 電話番号かメールアドレスを登録して進める。
- SMSかメールで「確認コード」が送られてくるので、それを入力する。
- Instagramで使う「名前(本名でなくていい)」「パスワード」を設定 する。
- 生年月日を入力する。

## **フォローする**

- ユーザー登録後、最初にやることは、情報の発信者を「フォロー」すること
- これにより、新しい投稿があると表示されるようになる。(時系列に表示され るので「タイムライン」という)<br>- イントンの情報】

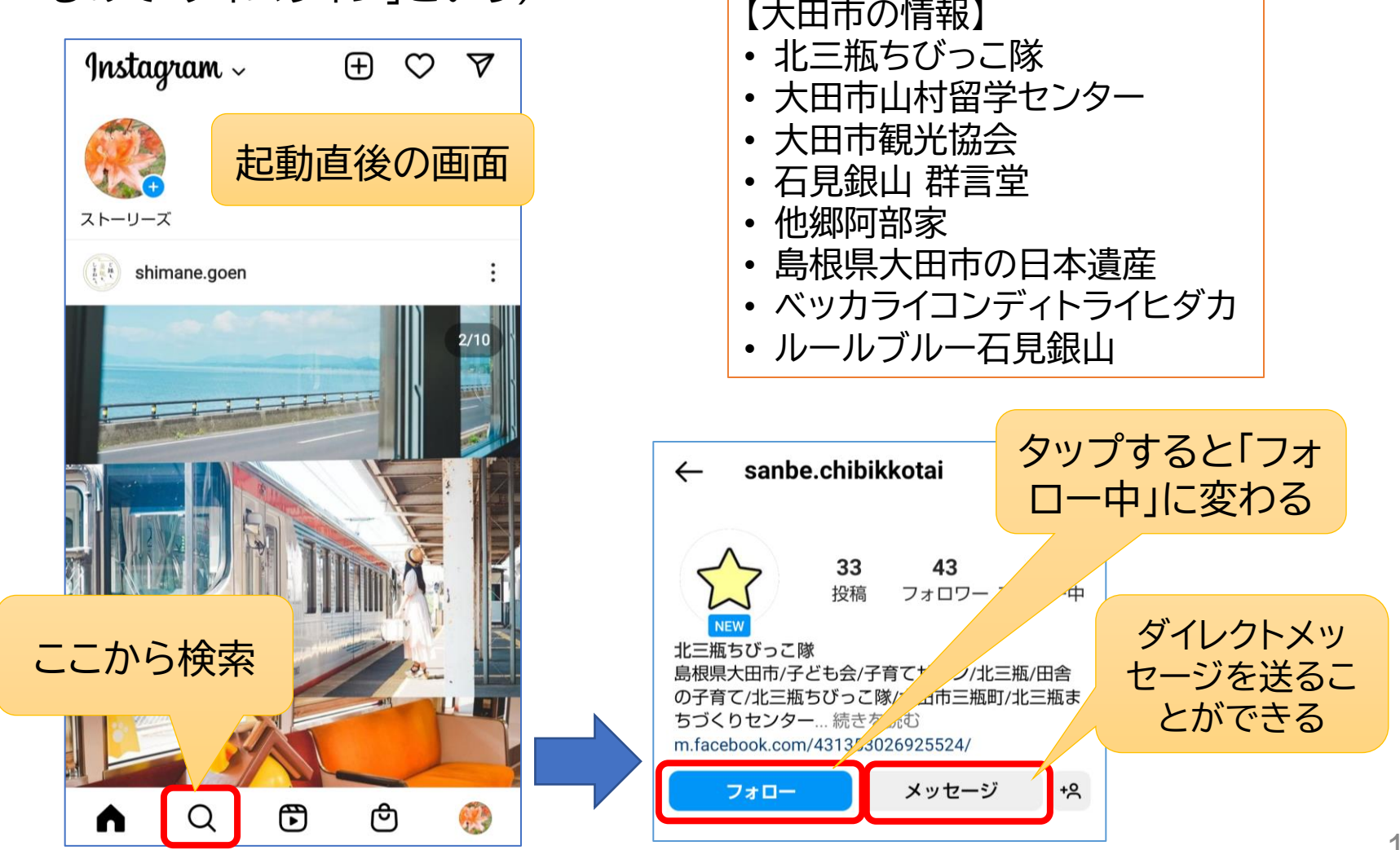

## **投稿への反応 「いいね」など**

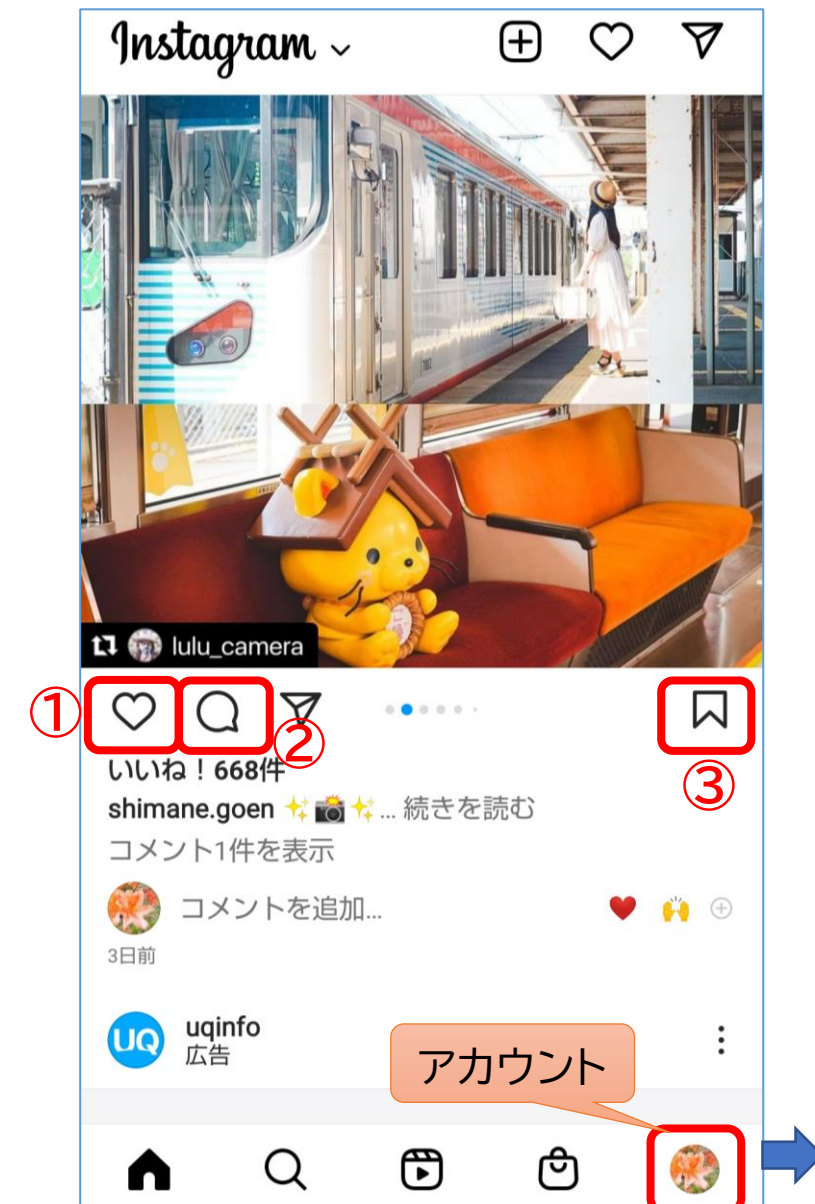

#### **①いいね**

気に入った投稿には、ハートのアイコン をタップすることで「いいね!」を付けら れます。投稿者側は「いいね!」を付けて くれた相手がわかります。

#### **②コメント**

吹き出しのアイコンから投稿への「コメ ント」もできます。コメントに対して投稿 者から返信があることもあります。

#### **③コレクション**

チェックしておけば、[アカウント]→[保 存済み]から見返せます。独自のカテゴ リー分けができるので、お気に入りの写 真や動画をわかりやすく整理したいとき に便利です。

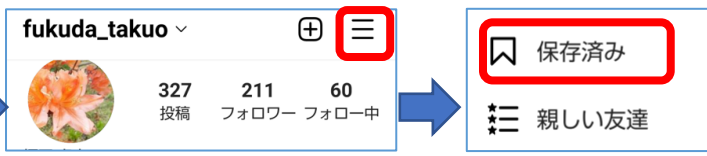

### **投稿する**

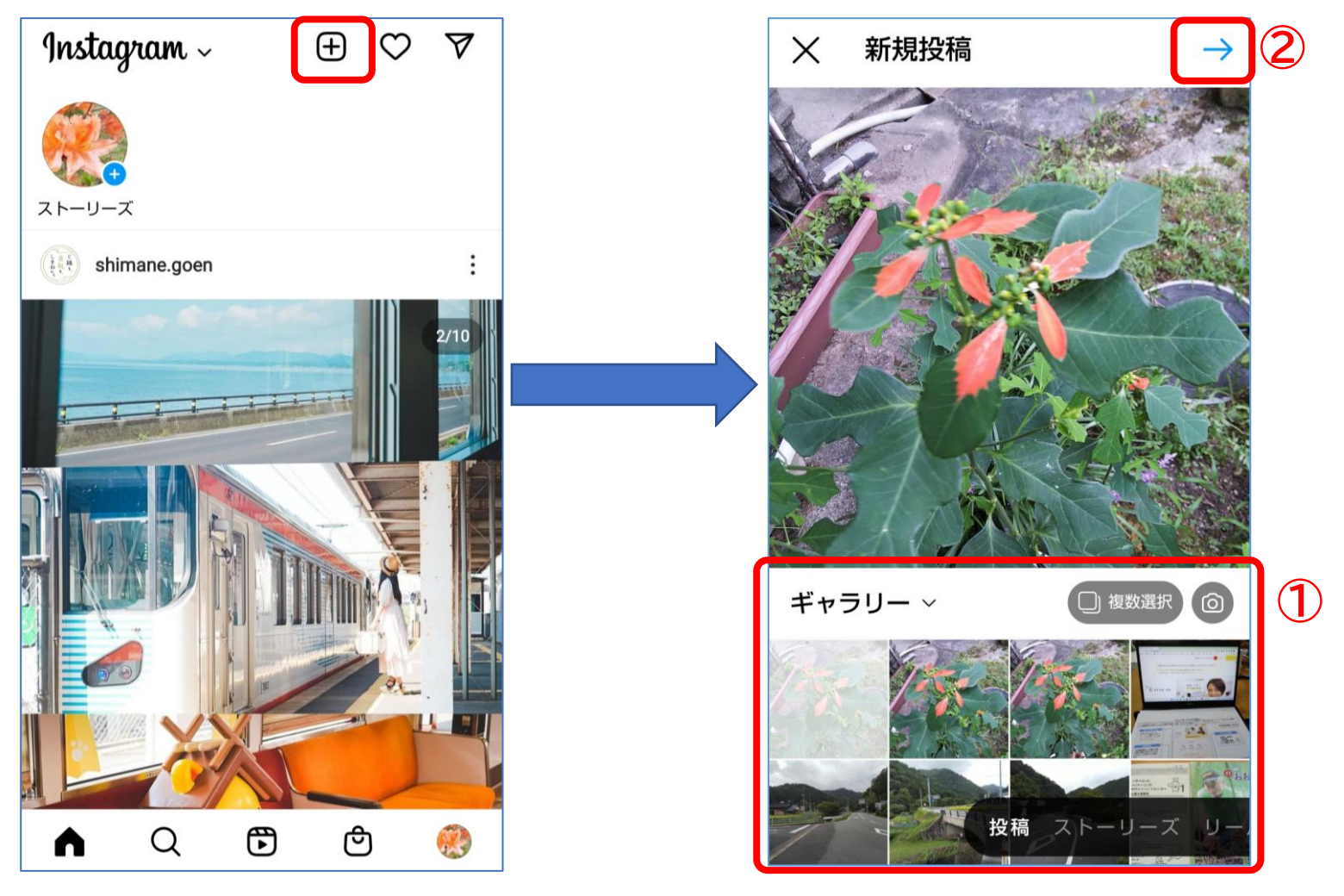

あらかじめ撮っておいた写真から選択。 複数枚投稿することもできる。

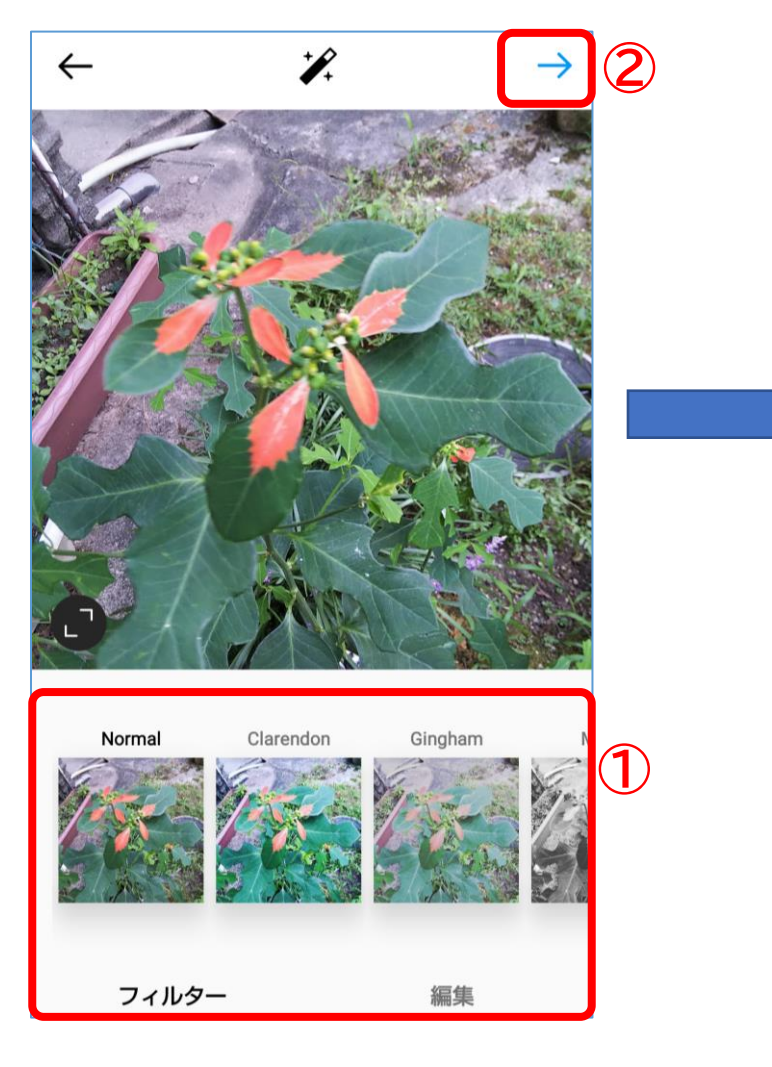

必要によりフィルターを選 択する。

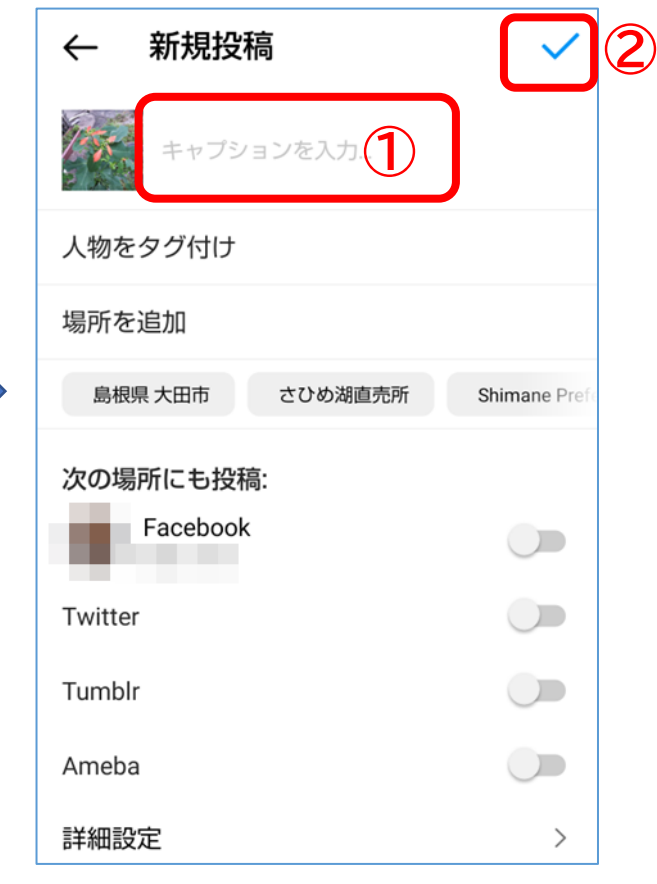

- 説明文等(キャプション)を記入し 投稿する。
- キャプションには、必要によりハッ シュタグ(#+検索用キーワード)を 記載する。

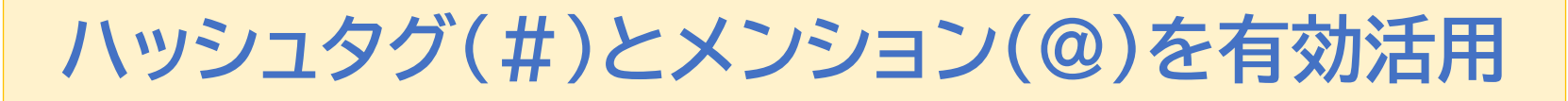

• 興味のある情報を探し出すには、検索機能を利用します。 その際、ハッシュタグ(#)やメンション(@)を有効に活用します。 #は検索キーワードへのリンク、@は情報発信者へのリンク

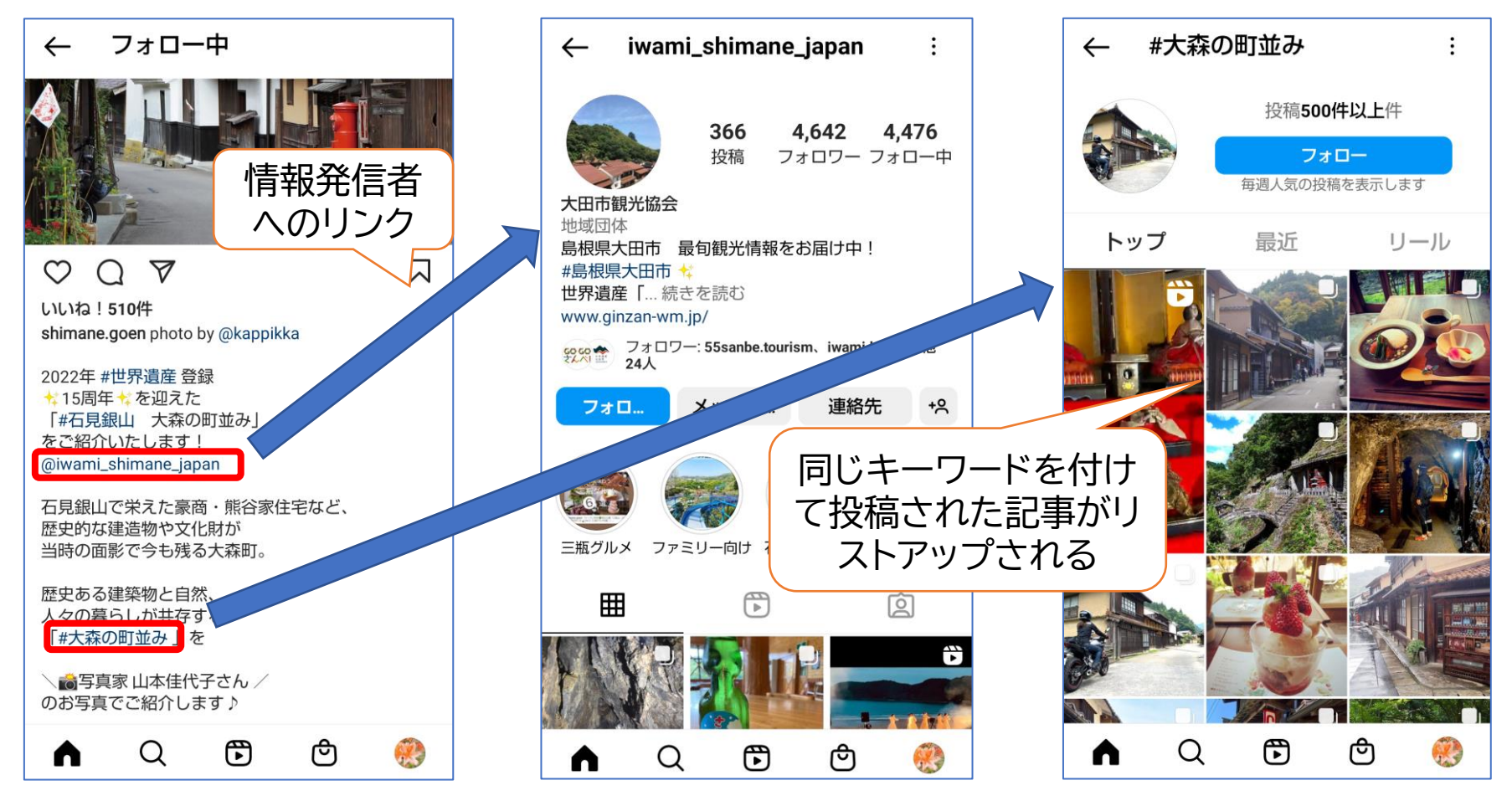

• ハッシュタグで検索するときは「#(キーワード)」で検索する。

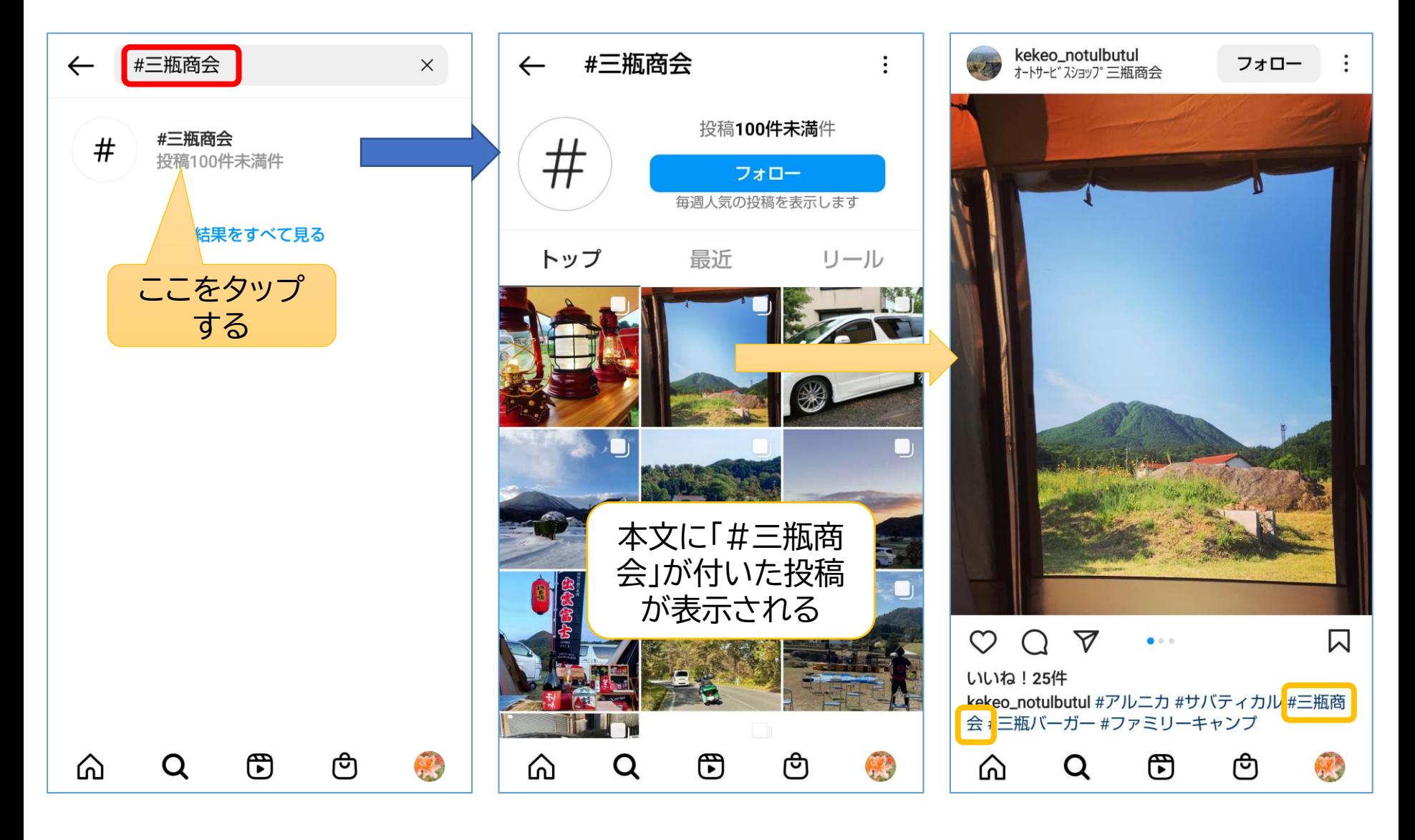

**プロフィールの編集**

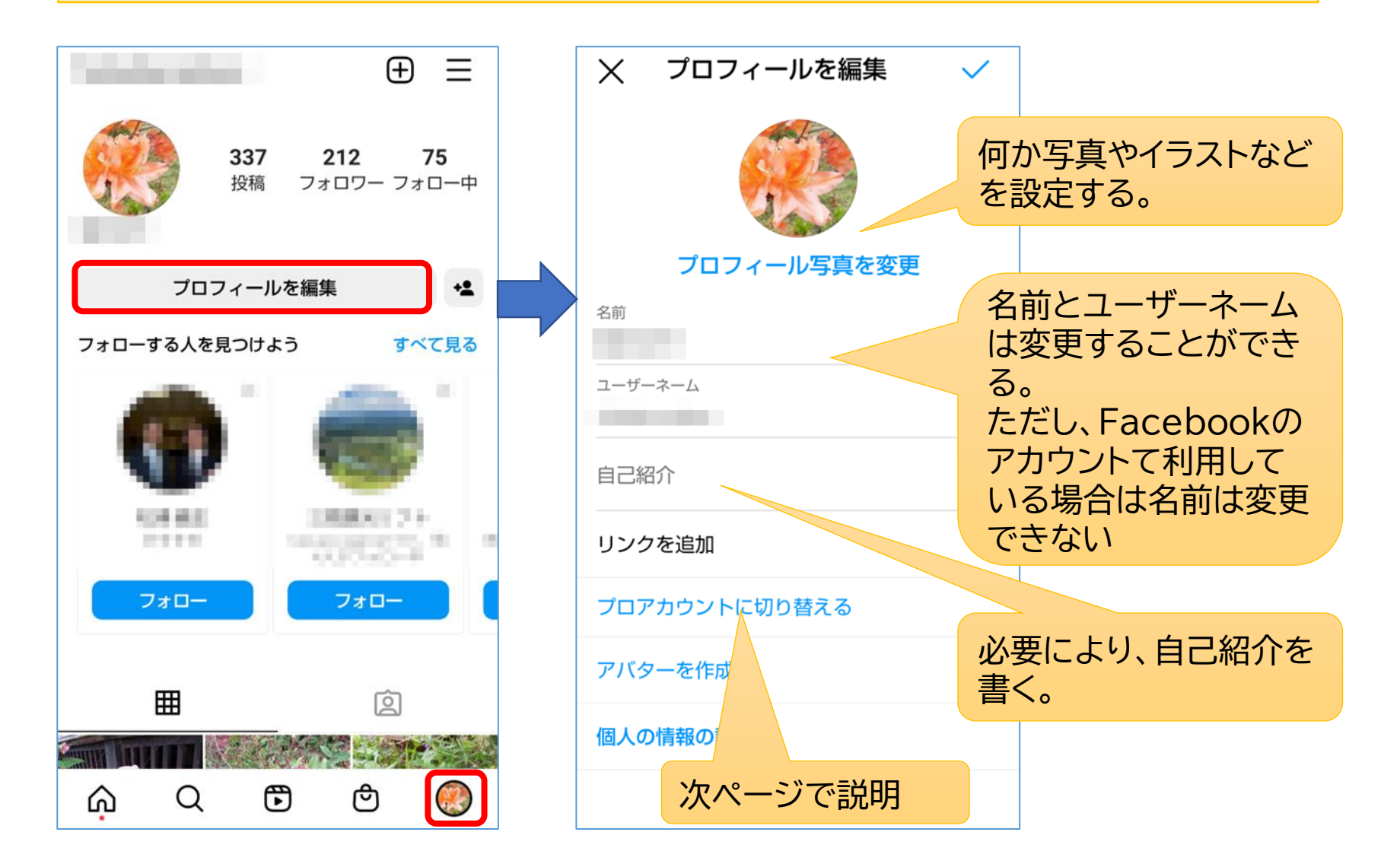

# **プロアカウントへの切替**

- インスタグラムのアカウントは最初は個人名で作る のですが、団体など組織で情報発信したい場合は、 個人のアカウントを「プロアカウント」に切り替えま す。
- プロアカウントでは、アクセス分析(情報ごとに見 られた回数など)を知ることができたり、情報を広 く拡散するために広告を出すことができます。
- 複数人でプロアカウントを使って情報発信する場 合は、全員が同じIDとパスワードでインスタグラム にログインして利用します。(複数人が同じIDでロ グインしても問題ない)

# **Facebook**

## **Facebookの特徴と利用方法**

## **Facebookとは**

- メタ・プラットフォームズ社が運営するSNSで、日記のように近況 を投稿し友達の間で情報共有したり、広く情報発信できる。
- 海外だけでなく日本国内でも人気が高い。

## **Facebookの特徴**

- 個人が投稿する情報は、LINEと同じように友だちになった人だけ が見られるようにできる。
- お店や企業・団体なども情報発信しており、それらを見るだけでも 十分楽しめる。
- 実名で利用者登録することになっている。(利用規約)
- 投稿時に共有範囲を「友達」か「公開」を選択できる。

## **Facebookのインストール・ユーザー登録**

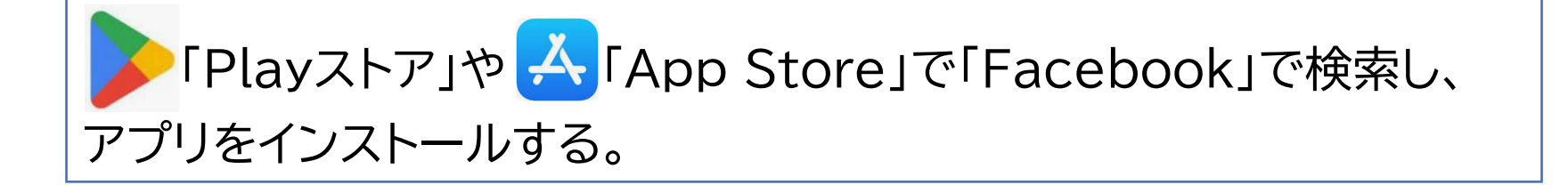

#### ユーザー登録

- アプリを開き、「新しいFacebookアカウントを作成」
- 氏名(実名)、生年月日、性別を入力
- 電話番号かメールアドレスを入力し、パスワードを設定
- 「登録する」をタップすると、SMSかメールで「認証コード」が送られ てくるので受信し確認
- 認証コードを入力して「承認」をタップすると登録完了

### **プロフィールの編集**

登録したら、まずプロフィールの設定を確認し、必要以上に情報が公開されることの ないようにする。(公開する情報は必要最小限に止める。)

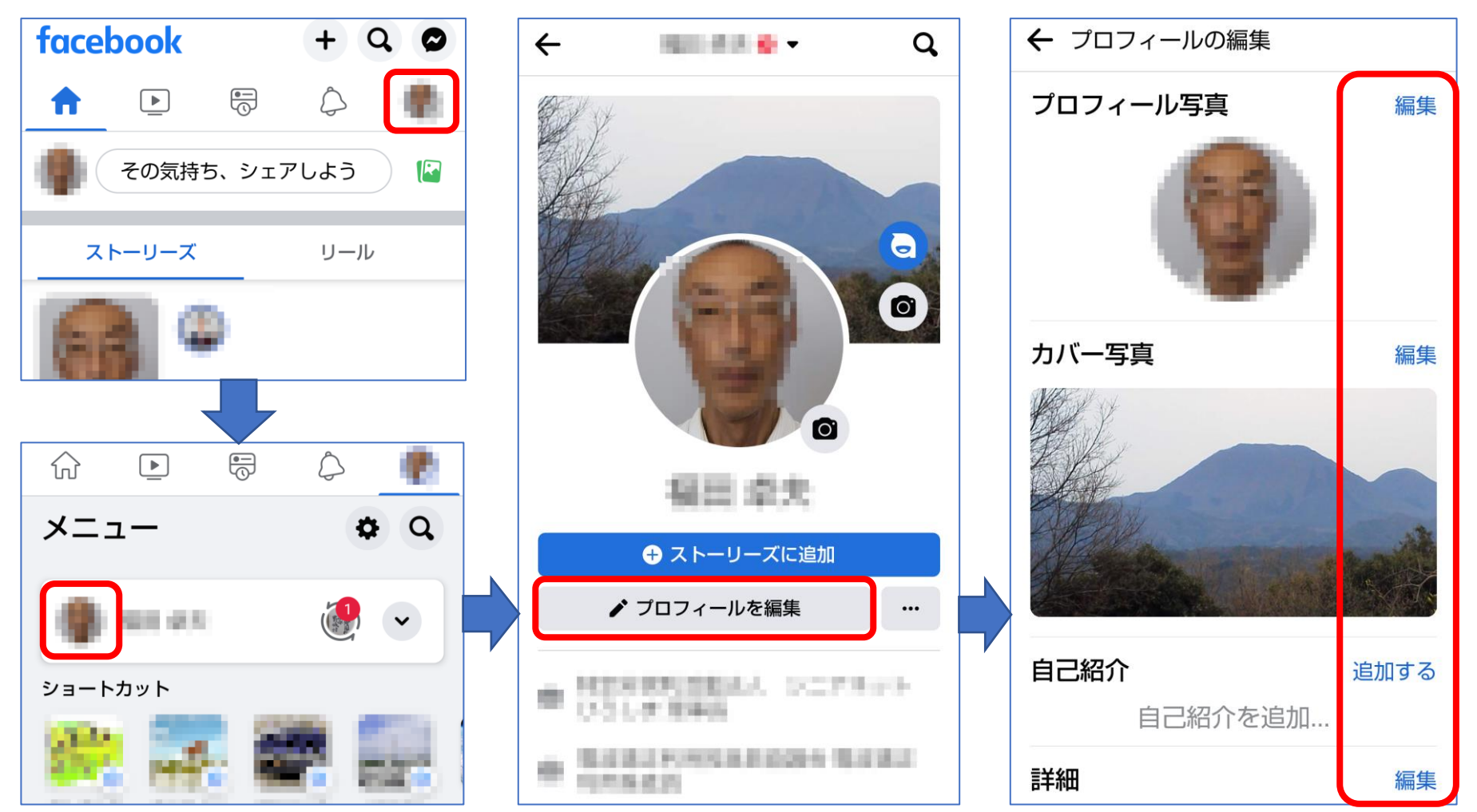

#### **友達を検索して追加**

#### 設定メニューから知り合いを検索して、友だちとして追加する。

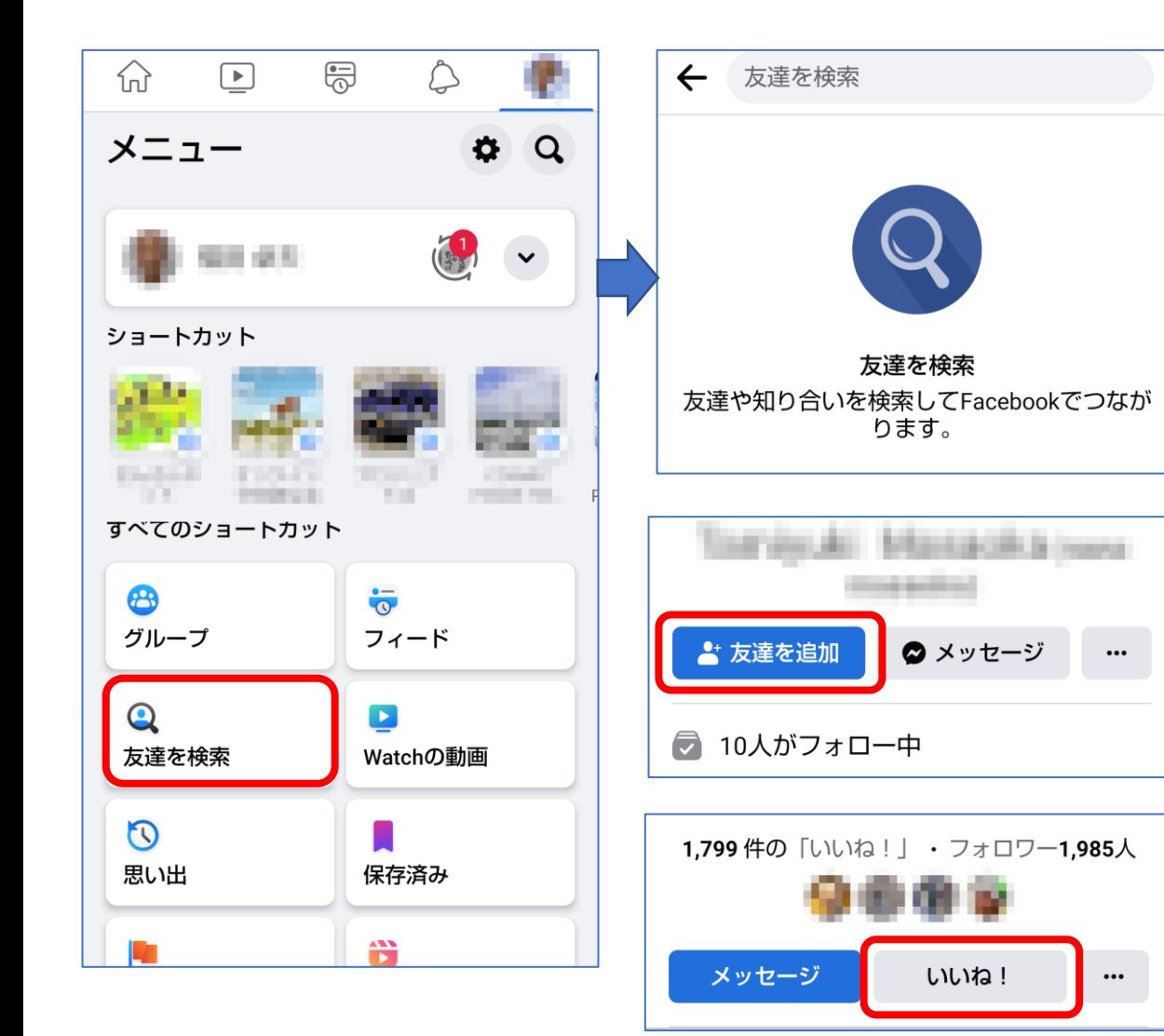

- Facebookは実名で 登録されているので、 氏名(漢字又はローマ 字)で検索して、リアル 社会での友人などを 見つけて「友達を追 加」します。
- 個人だけでなく、店舗、 団体、企業等の情報も あるので、ページを開 いて「いいね!」を
- 情報セキュリティの問 題もあるので、全く知 らない人とは友達に ならないようにした方 がいいです。

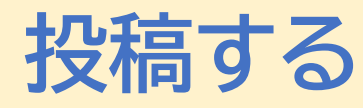

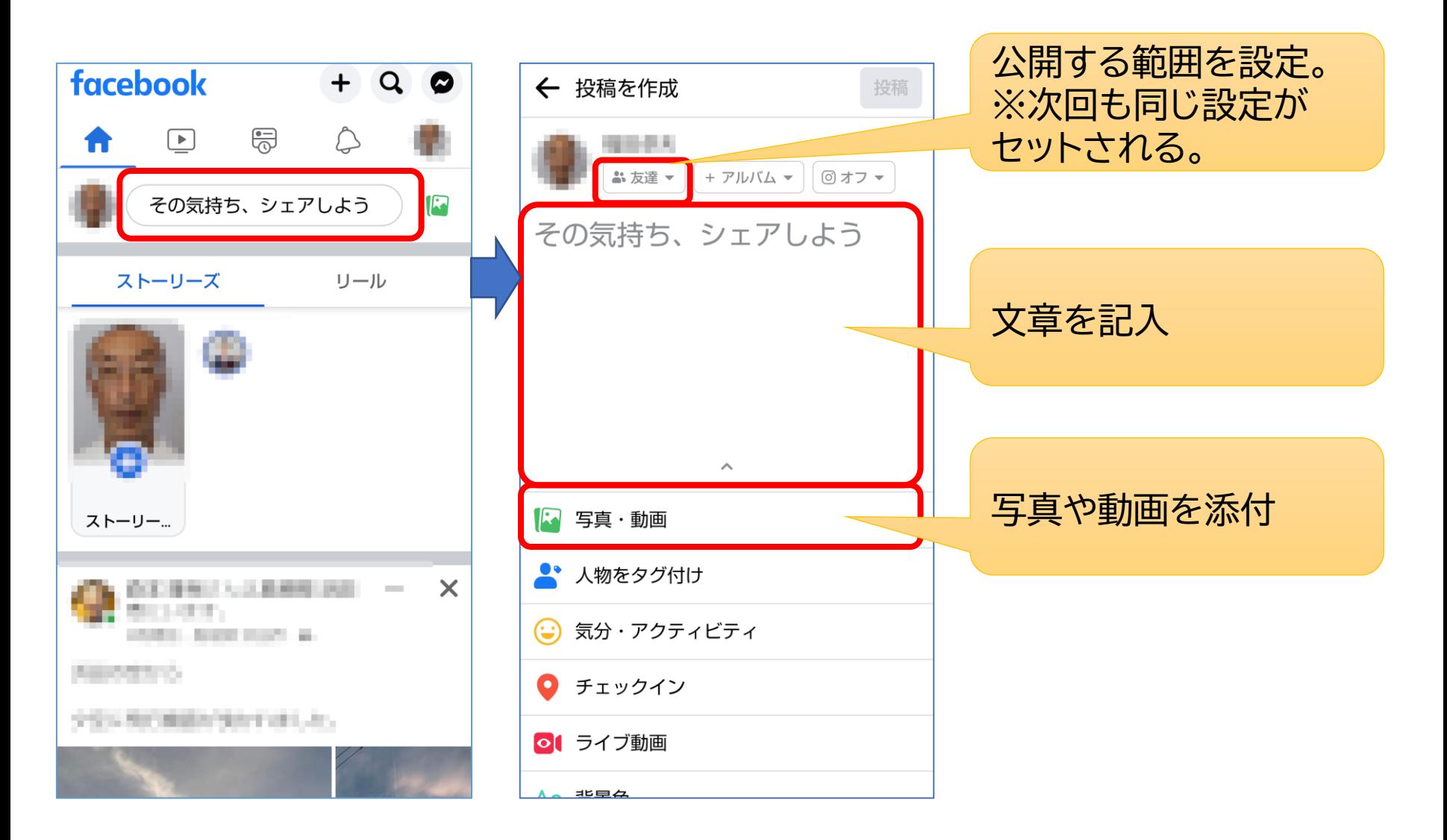

# **いいね、コメント、シェア**

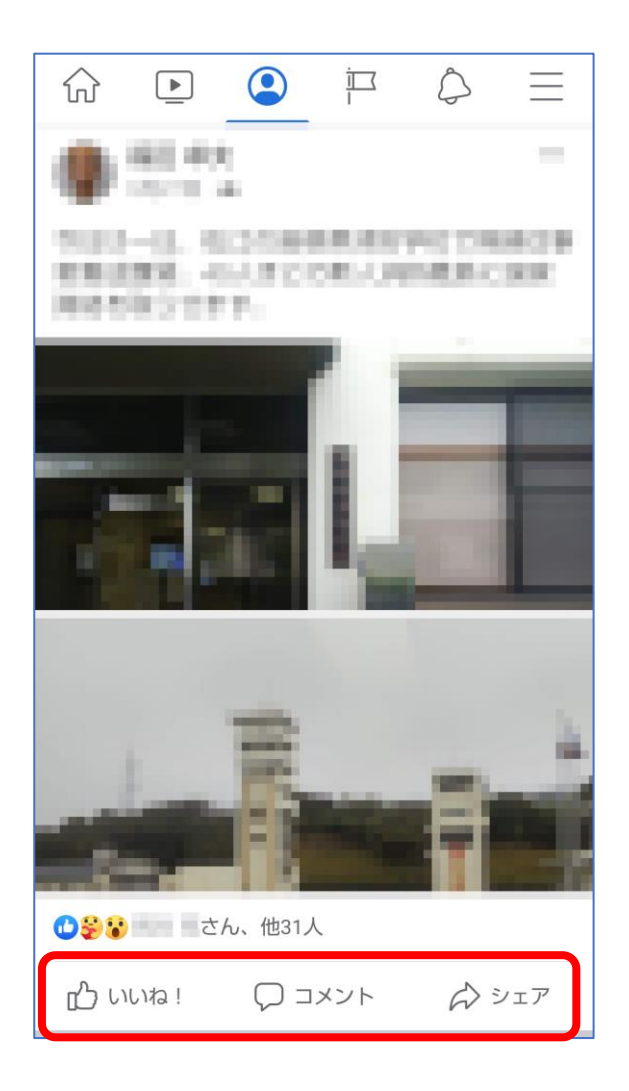

 $\bigcirc$ いいね!

投稿された記事に興味を持ったら「いいね!」を タップする。

感情を出したい場合は、「いいね!」を長押しして 出てくるアイコンから選択する。

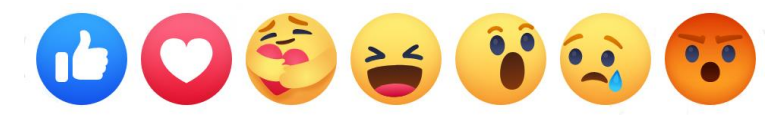

●コメント 記事に対するコメントを書く。 ※書いたコメントが公開される範囲は、元の記事 と同じとなる。

●シェア

この記事を自分の友達にも紹介しする。

## **ページの作成**

#### 「ページ」とは、団体・企業等が情報発信するために利用する機能

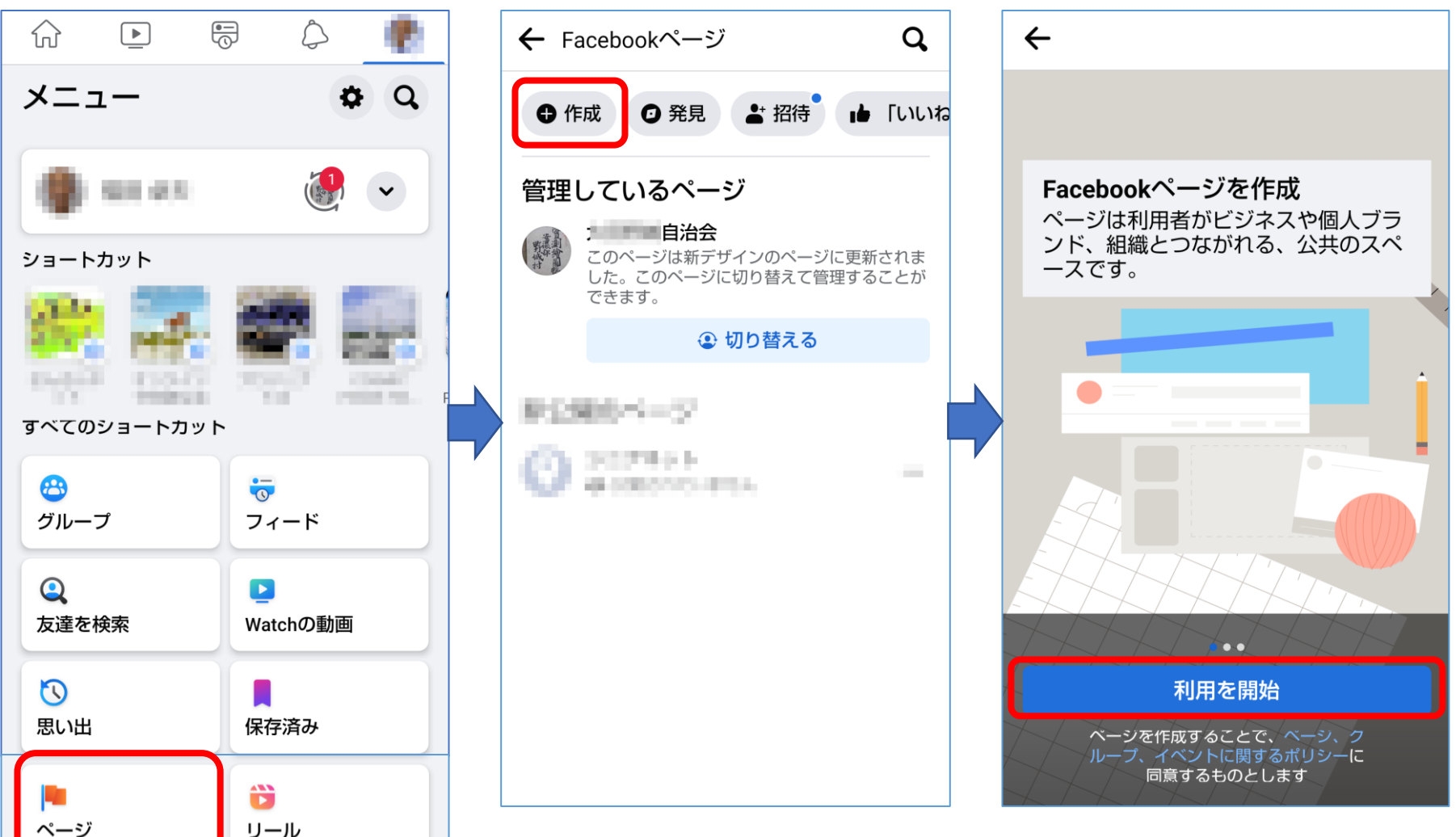

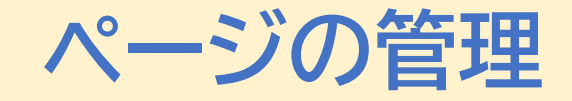

#### ページの管理を複数人で行うために、管理者を追加する。

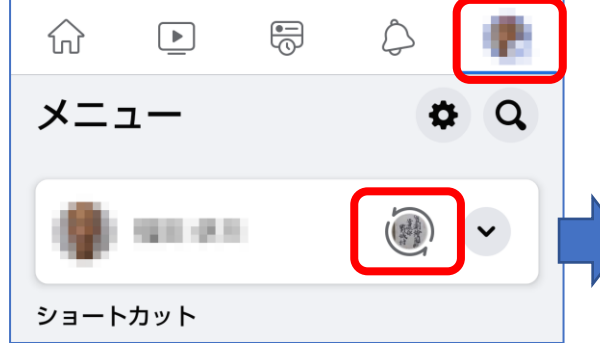

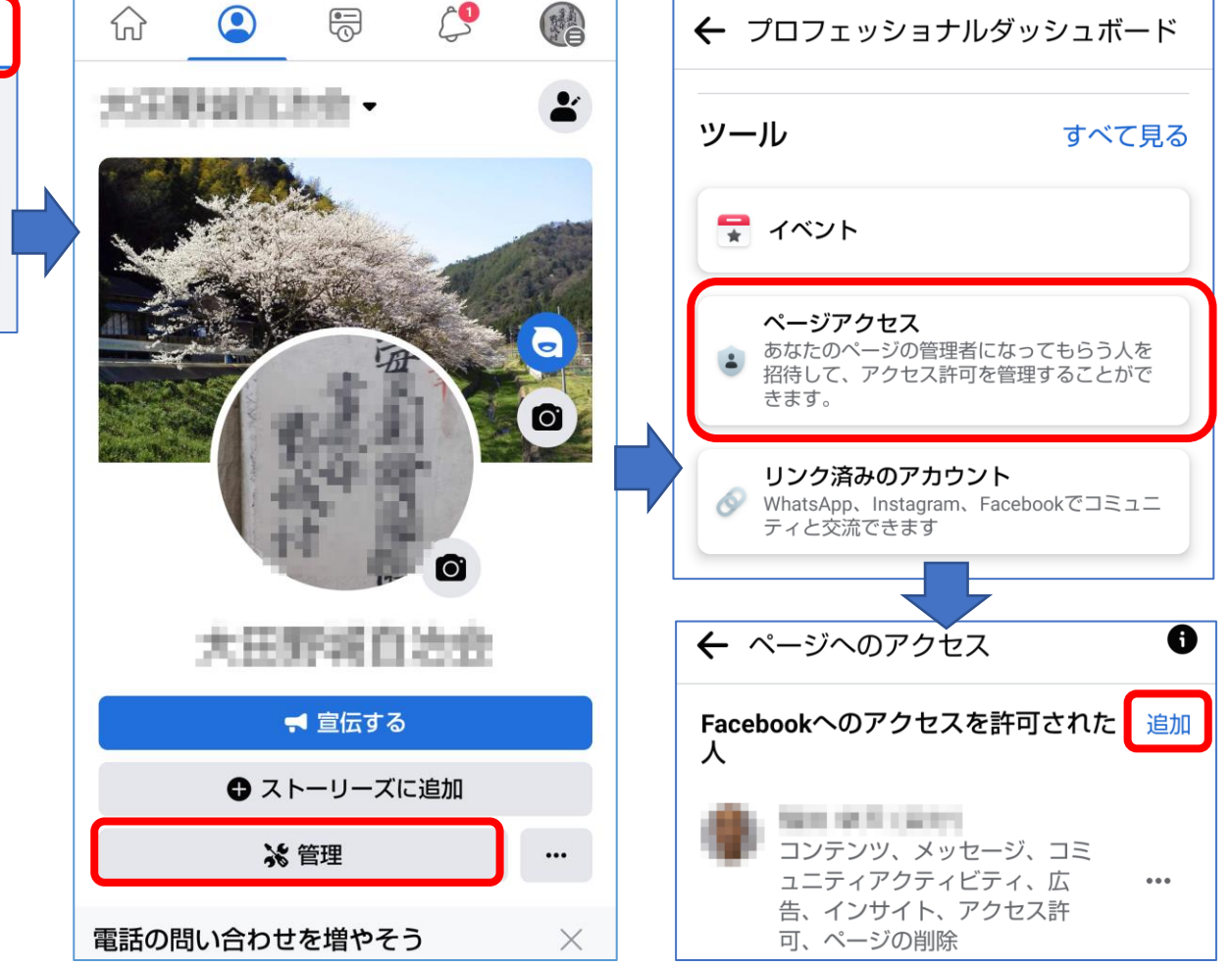